2025/09/01 20:04 1/4 Note May 18, 2023 -

Note May 18, 2023 - Grandstream Wave Lite has been deprecated. If you remove it, change phones, etc, you will not be able to download it or use it again.

# **Grandstream Wave Softphone Configuration**

### **Prerequisites**

- Download Grandstream Wave Lite (Free) or Grandstream Wave (Paid). The free version is excellent for most users.
- There is no time limit from the time it is generated to scan the QR code from your ring-u portal.
- Adjustments in Port Forwarding / External Remote Phones will have to be completed before this extension will work if on a local system. Cloud accounts do not require port forwarding.

#### **Caveats**

- Softphones are subject to your data connection (WiFi or cellular), and will never be as reliable as a desk phone.
- If using a WiFi network outside of your business or a cellular data connection, you may encounter network settings hostile to VOIP traffic (SIP ALG, DDOS, Carrier Grade NAT) that prevent your softphone extension from working effectively. **This is outside of our control.**
- Your softphone app should be restarted periodically to keep the app in good working order.
- Your smartphone should be power cycled periodically to keep any softphone functioning correctly.
- Mission-critical traffic should always be directed to desk phones inside of your network.

### Step 1 - Add an Extension in the Portal

Go to: Configuration > Extensions and **Add an Extension**. Select "Grandstream Wave."

×

Grandstream Wave QR Code Generated

×

Make sure that the **Advanced Tab** is set to use the phone on **Public Server/External** or the extension will not work outside of your network.

## Step 2 - Open Your Grandstream Wave (Lite) App

There are usually 8 prompts involved in this process. If you answer incorrectly, you are generally best to delete the app, download again, and start this process over.

**1. Contacts Permission -** This one is up to you, but is not required unless you want access to your personal (non ring-u) contacts.

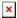

2. Notifications Permission - "Allow"

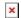

**3. Account Settings -** Click on the Gear Icon to navigate to Account Settings, then click on "Account Settings" in the menu.

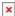

**4. Account Settings Screen -** Click the **+** symbol <u>in</u> the upper right corner of the screen.

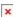

5. Scan QR Code - Click "Scan QR Code"

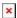

- **6. Camera Permission -** Select "OK" and then scan the code from the screen of the ring-u Portal **▼**
- 7. Add New Acct Click the white bar to "Add New Acct" (note that your extension number will vary).
- **8. Ready -** Your extension will be ready to use when the light to the left of the extension number has turned from red to green.

×

And here are the settings if you need them.

https://wiki.ring-u.com/wiki/

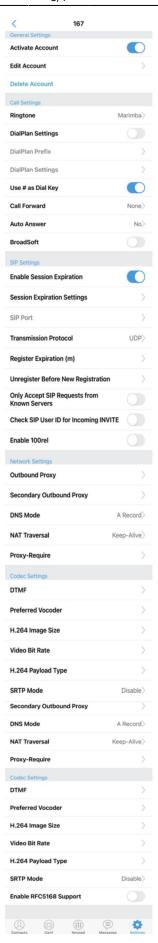

Last update: 2023/05/18 16:24

From:

https://wiki.ring-u.com/wiki/ - support wiki

Permanent link:

https://wiki.ring-u.com/wiki/doku.php?id=grandstream-wave&rev=1684427097

Last update: 2023/05/18 16:24

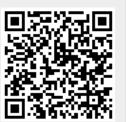

https://wiki.ring-u.com/wiki/ Printed on 2025/09/01 20:04